Online New Hire Benefits Enrollment allows fast and convenient processing of your New Hire Benefits Enrollment elections. You will be able to print a confirmation statement after you have completed your New Hire Benefits Enrollment.

**Prior to enrolling online**, you should have the following information available:

- Dependent(s) Social Security Number(s)
- Dependent(s) AND Beneficiary(ies) Dates of Birth
- Primary Care Physician's Full Name & ID number from Tufts Health Plan's Website for yourself and covered dependents – (Enrollment in the health plans does not require a primary care physician, however we do encourage you to select one for yourself and your covered dependents.)
- Health Care and/or Dependent Care Flexible Spending Account annual pledge (for the rest of the calendar year) – If enrolling

#### **IMPORTANT:**

1. You **must enter your Basic Life beneficiary information** as well as % allocations through the below online process.

**To enroll online** through Employee Self Service, follow the simple steps below:

- 1. Open Internet Explorer or Mozilla Firefox (Other browsers may not display information accurately).
- 2. Go to **[http://eServe.hr.tufts.edu](http://eserve.hr.tufts.edu/)/**and select the Employee Self Service Login.
- 3. On the Employee Self-Service Login page, enter your User ID and Password.
- 4. Click on **Tufts New Employee Information** under the Self-Service Menu.
- 5. Click on the **Continue** button.
- 6. The Benefits Enrollment page will be displayed. Click on the **Select** button to start your New Hire Benefits Enrollment process.

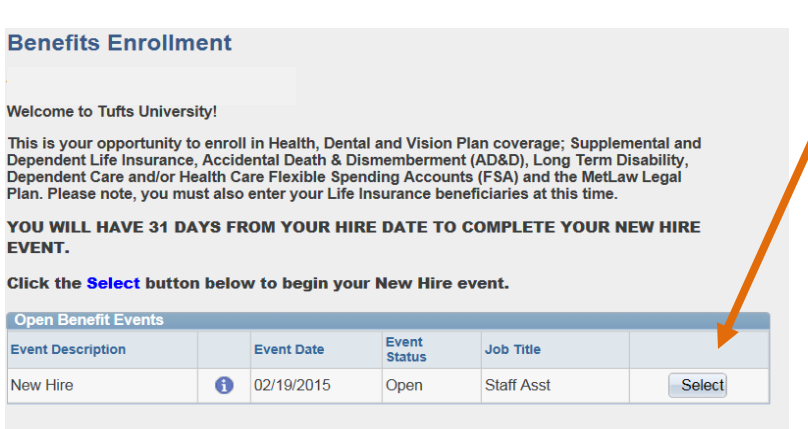

Once you click Select, it will take a few seconds for your benefits enrollment information to load.

#### **Return to New Hire Event**

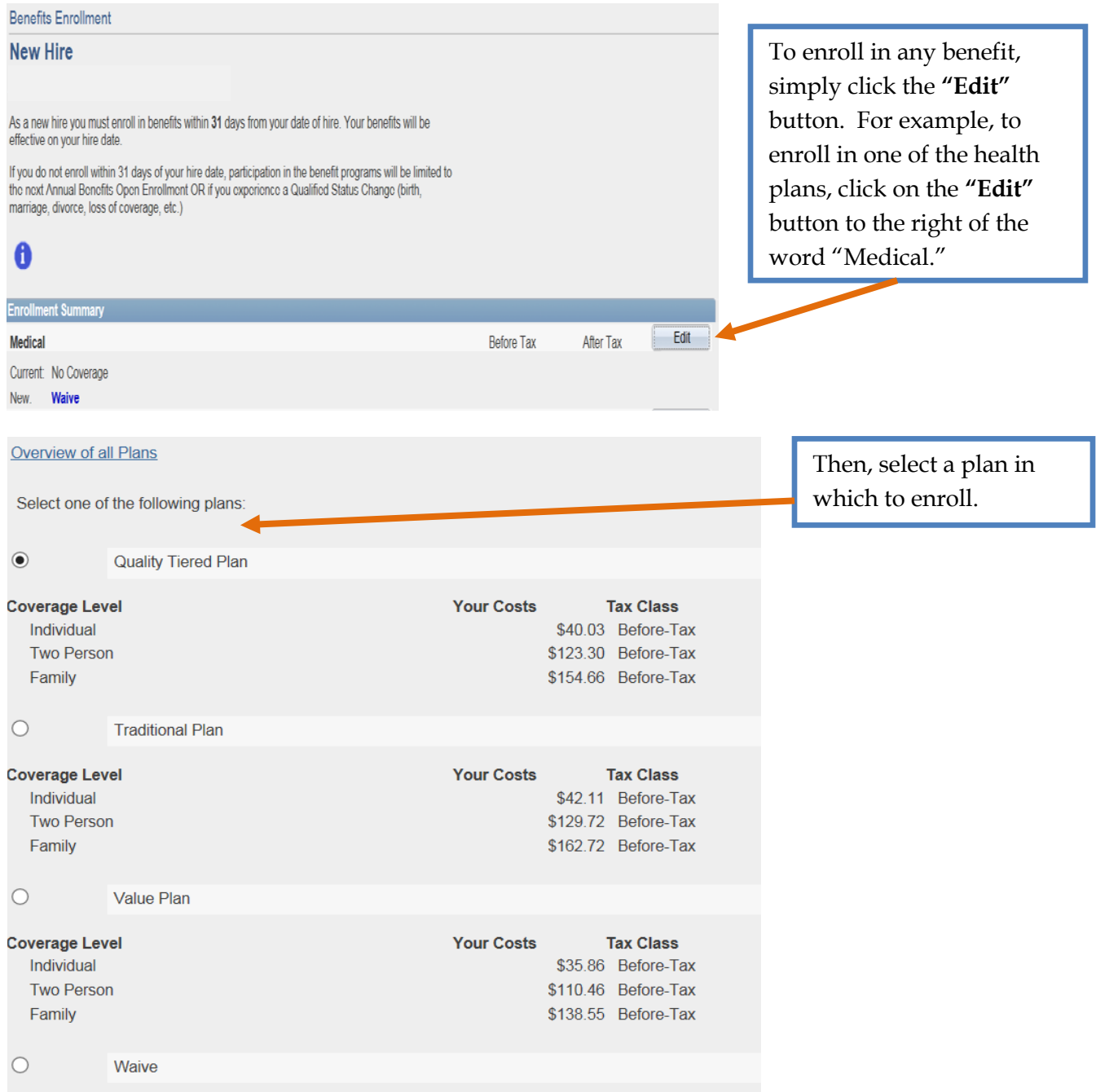

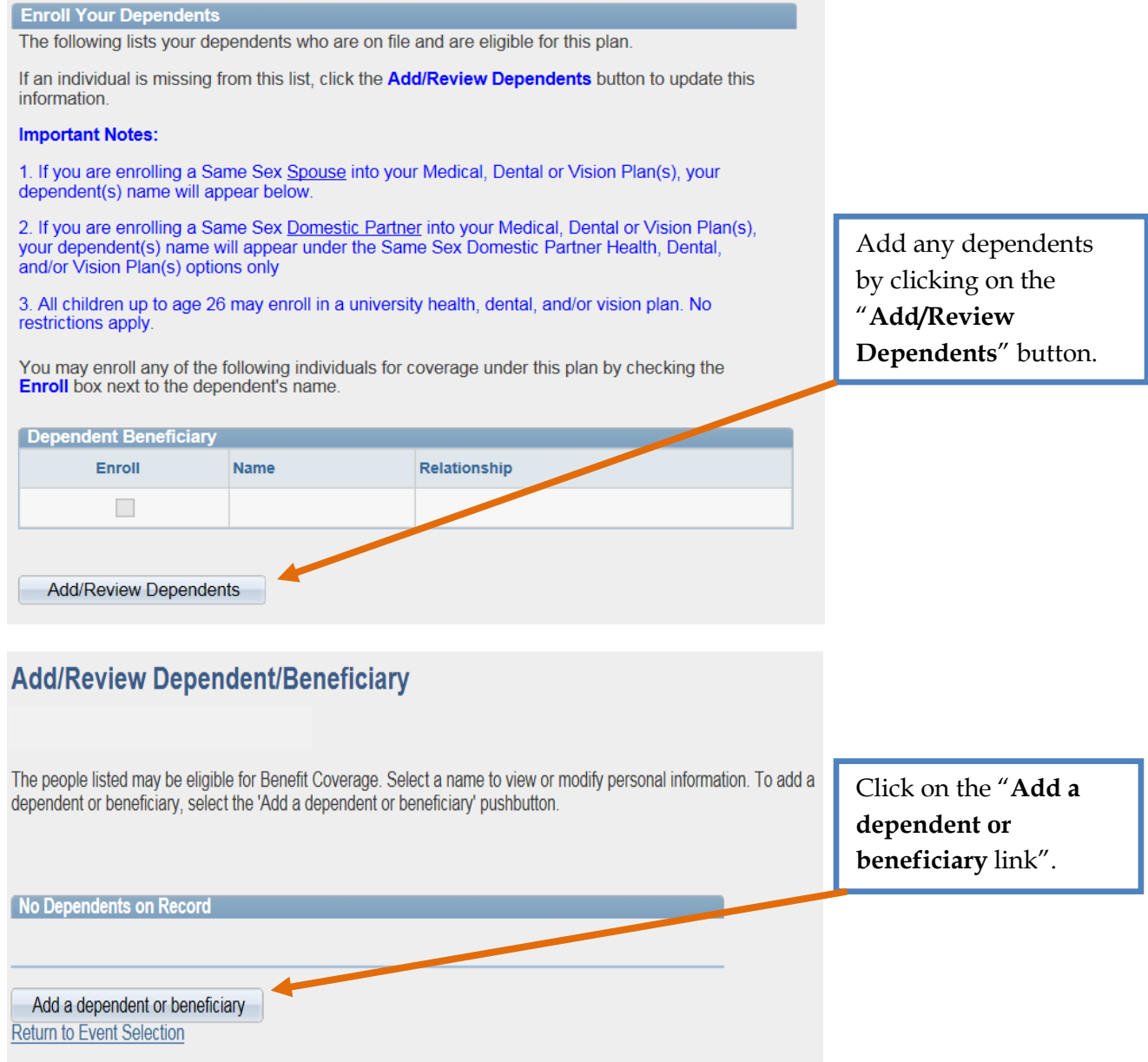

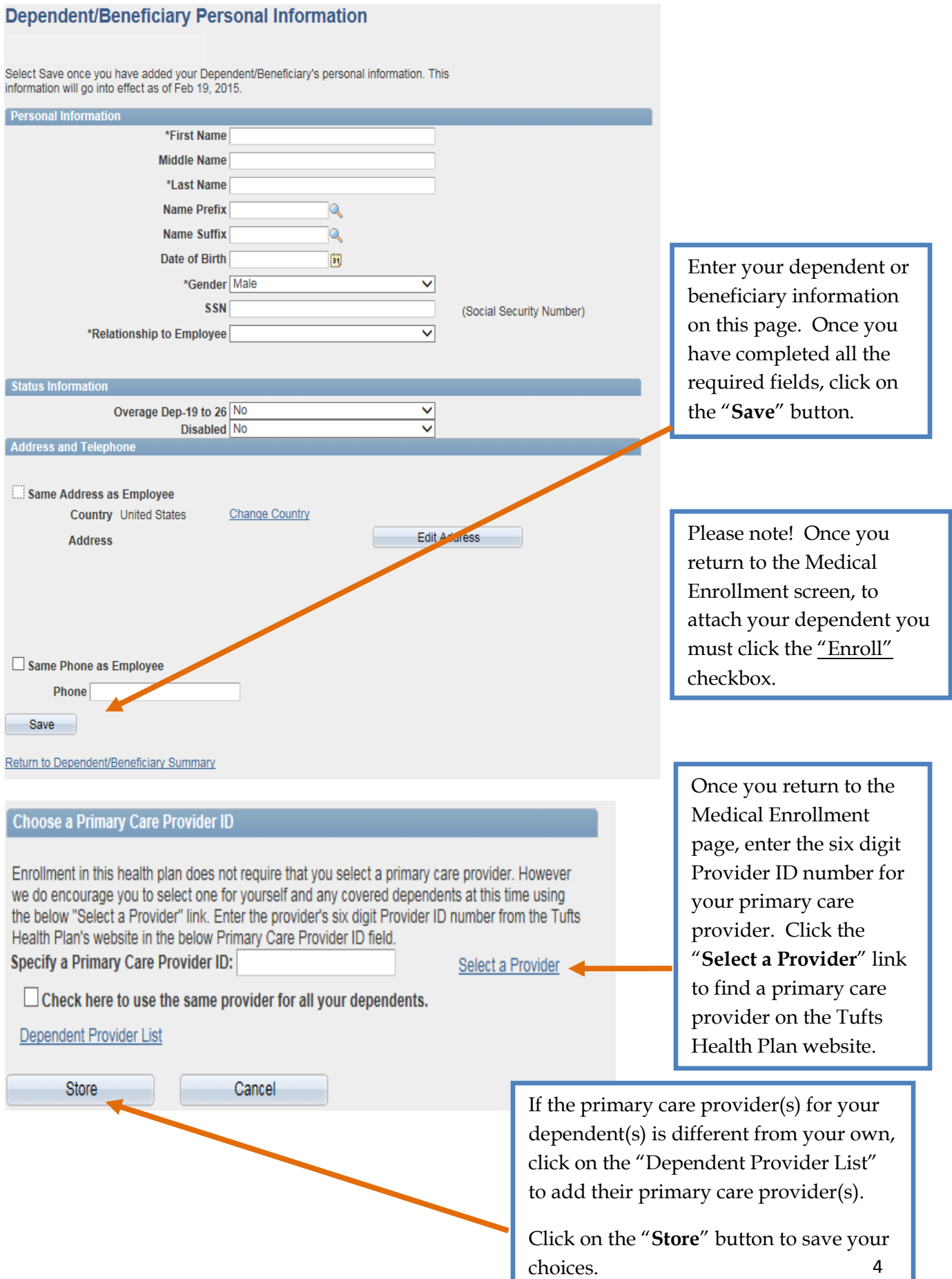

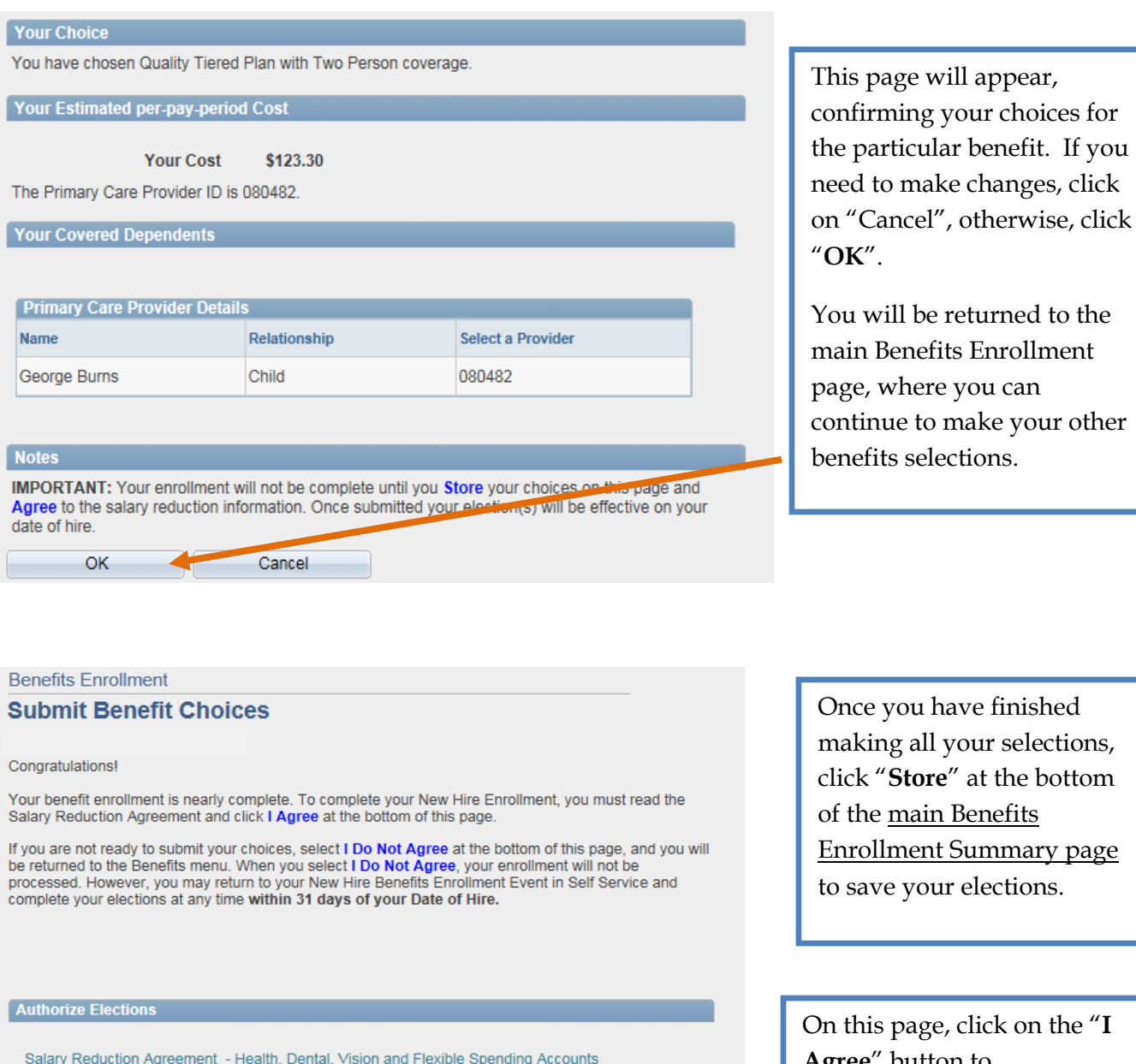

My salary will be reduced by health, dental and vision options (except the portion deducted to cover a Qualified Domestic Partner<br>(QDP) and, for federal tax purposes only, same sex spouses) and by my Health and/or Dependen

|<br>|Any previous election and salary reduction agreement for health, dental and vision or Health and/or Dependent Care Flexible<br>| Spending Accounts are hereby revoked. The reduction in my salary under this agreement shall b

After the effective date of this agreement, I will not be permitted to change my benefit elections until the following calendar year, unless I have a Qualified Change in Status, in accordance with Internal Revenue Service

I Agree | 1 Do Not Agree

tions, click "**Store**" at the bottom page to save your elections.

click

 $he''I$ **Agree**" button to acknowledge your elections and to agree to the Salary Reduction Agreement.

Α

 $\checkmark$ 

#### **Benefits Enrollment**

#### **Submit Confirmation**

Your benefit elections have been successfully submitted to the Human Resources Benefits Office.

To view your online confirmation statement of your benefit elections, click the OK button below.

Two links will appear at the bottom of the screen:

- Click on the Go to next step link to view your confirmation statement and to complete the new hire process.

- Click on the Return to New Hire Summary to return to the new hire event. Please note that your new hire event will not be complete until you view your confirmation statement.

If you have any questions, please contact Tufts Support Services at 617, 627-7000.

**Tufts University New Hire Event** 

EmplID:

A

OK

The New Hire process is almost finished.

Click on the View Confirmation Statement button to view and print your benefit elections. (this will take a few seconds to appear). Once you have printed your statement, click on the 'Sign-Out' link. The next time you log in to Employee Self Service, you will be able to view your Personal, Benefits, Pay and Time Off Information.

View Confirmation Statement

A new page will appear. Click on the "**View Confirmation Statement**" button to open your statement and to finalize your New Employee Information process.

Click the "**OK**" button. A link will appear on the bottom of the screen, click on the "**Go to the next step**" link to view your Confirmation Statement.

**Here is an example of a benefits statement. You'll want to print your statement for your files for future reference.**

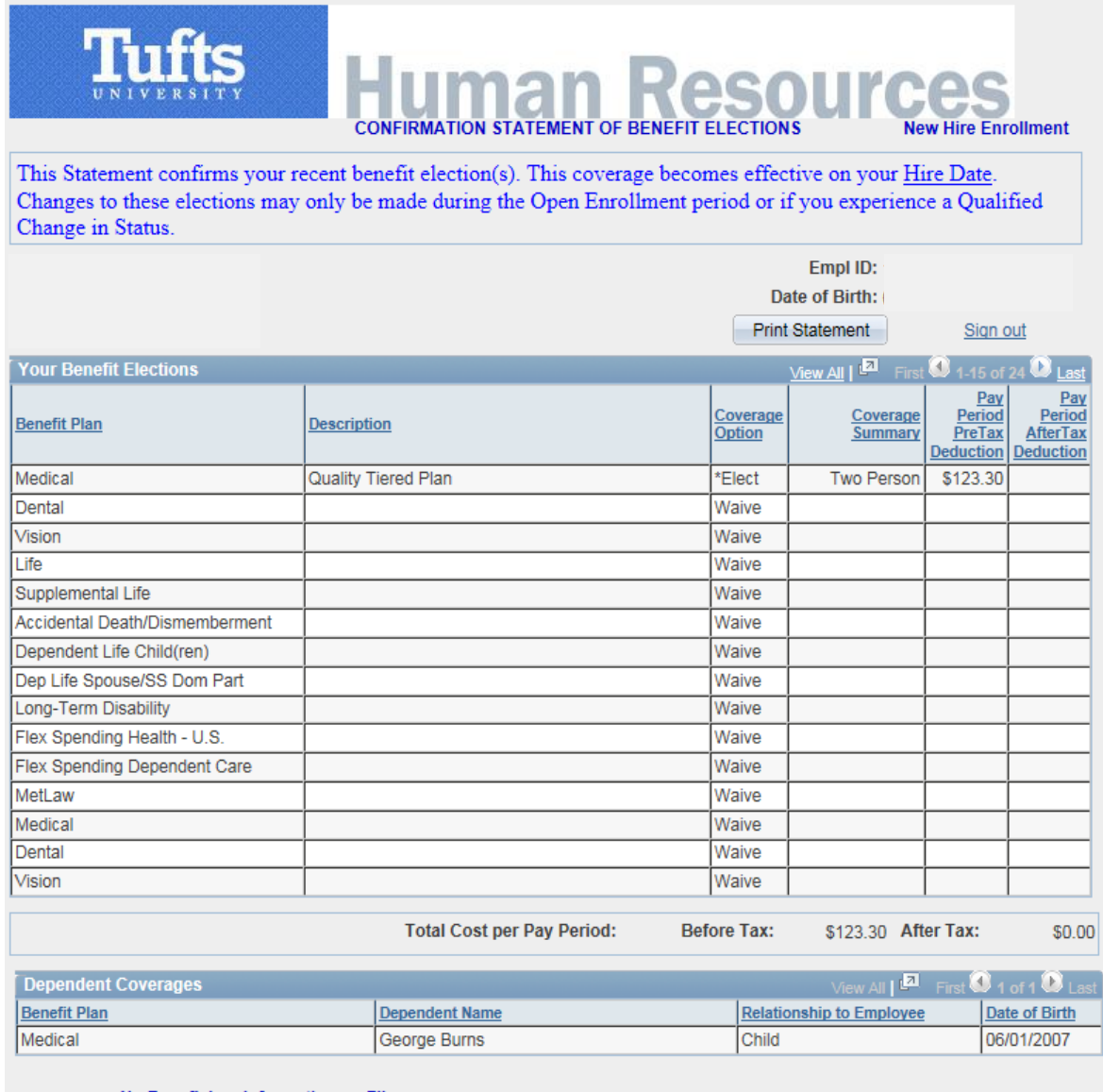

No Beneficiary Information on File